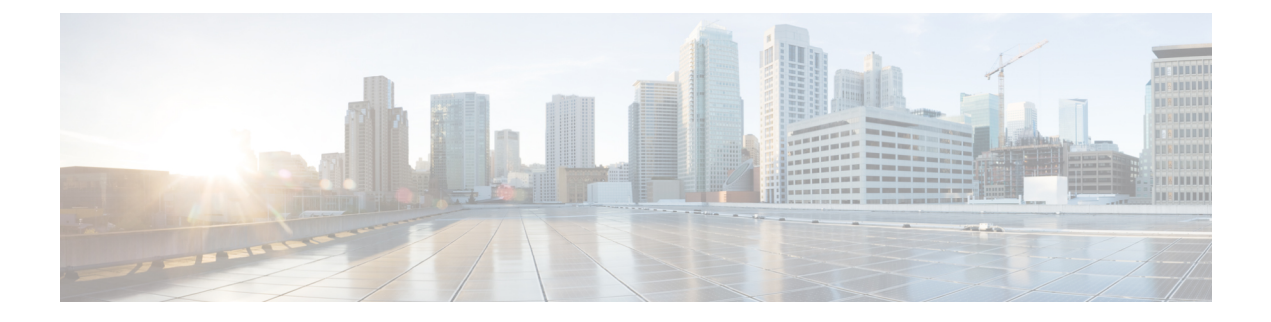

# **Configure the Clients**

• Client [Configuration](#page-0-0) Workflow, on page 1

# <span id="page-0-0"></span>**Client Configuration Workflow**

#### **Procedure**

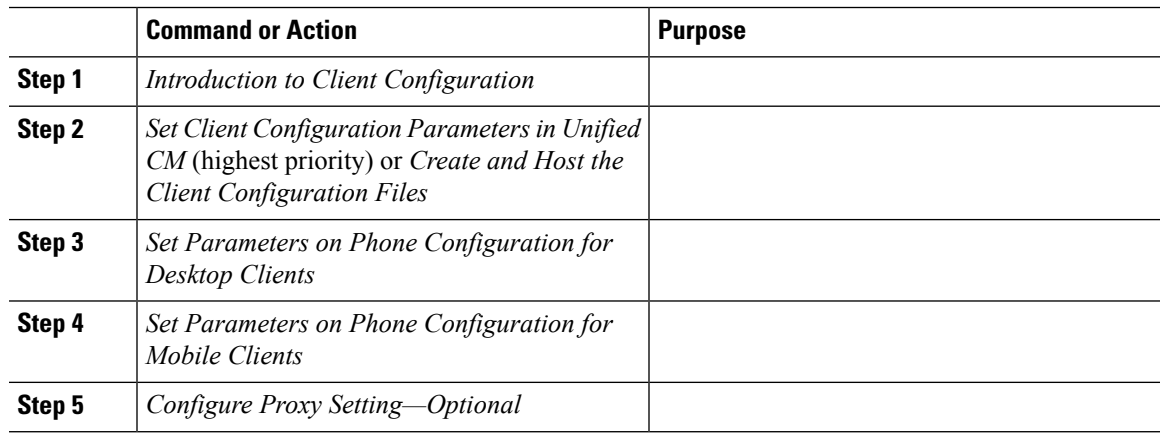

# **Introduction to Client Configuration**

Cisco Jabber can retrieve configuration settings from the following sources:

• Service Profiles—You can configure some client settings in UC service profiles on Cisco Unified Communications Manager release 9 and later. When users launch the client, it discovers the Cisco Unified Communications Manager home cluster using a DNS SRV record and automatically retrieves the configuration from the UC service profile.

Applies to on-premises deployments only.

• Phone Configuration—You can set some client settings in the phone configuration on Cisco Unified Communications Manager release 9 and later. The client retrieves the settings from the phone configuration in addition to the configuration in the UC service profile.

Applies to on-premises deployments only.

• Cisco Unified Communications Manager IM and Presence Service—You can enable instant messaging and presence capabilities and configure certain settings such as presence subscription requests.

In the **Advanced settings** window, if you select **Cisco IM & Presence**, the client retrieves UC services from Cisco Unified Communications Manager IM and Presence Service. The client does not use service profiles or SSO discovery.

Applies to on-premises deployments only.

- Client Configuration—You can set client configuration parameters that are applied when users sign in, by either:
	- Set the client configuration parameters with Unified CM.
	- Create XML files using an XML editor that contain configuration parameters. You then host the XML files on a TFTP server.
- Cisco Webex Administration Tool—You can configure some client settings with the Cisco Webex Administration Tool.

You can upload a jabber-config.xml client configuration file into the Cisco Webex Administration Tool. You can apply separate configuration files for groups in the Cisco Webex Messenger Administration Tool. When the client successfully connects to Cisco Webex Messenger it downloads the XML file and the configuration is applied.

The client will use the following order for configuration settings:

- **1.** Settings in Cisco Webex Messenger Administration Tool
- **2.** Settings in jabber-config.xml file from Cisco Webex Messenger Administration Tool.

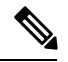

Group configuration file settings take priority over the configuration file in Cisco Webex Messenger Administration Tool. **Note**

**3.** Settings in jabber-config.xml file from the TFTP server.

If there are any conflicts with configuration settings, the settings set in Cisco Webex Administration tool will take priority over this configuration file.

Applies to cloud-based deployments only.

# **Set Client Configuration Parameters in Unified CM**

Set client configuration parameters and assign to service profiles in Unified CM.

For Cisco Jabber for iPhone and iPad and Cisco Jabber for Android, you must set the parameters for:

- Directory integration for on-premises deployments.
- Voicemail service credentials for hybrid-cloud deployments.

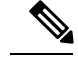

In most environments, Cisco Jabber for Windows and Cisco Jabber for Mac do not require any configuration to connect to services. Set client configuration parameters only if you require custom content such as automatic updates, problem reporting, or user policies and options. **Note**

#### **Procedure**

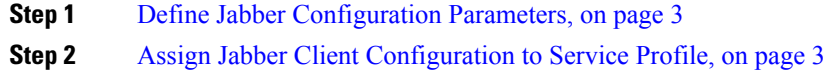

# <span id="page-2-0"></span>**Define Jabber Configuration Parameters**

Unified CM allows you to add, search, display, and maintain information about UC Services including Jabber client configuration.

#### **Procedure**

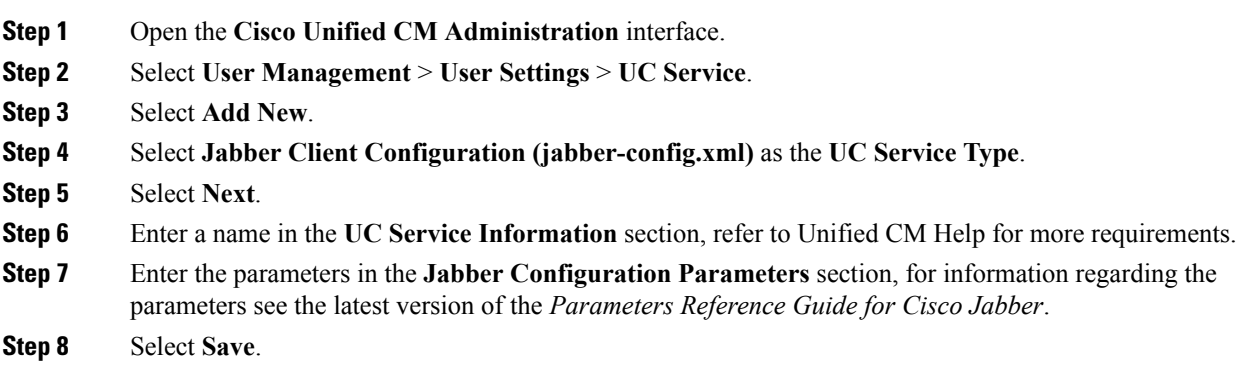

## <span id="page-2-1"></span>**Assign Jabber Client Configuration to Service Profile**

Unified CM allows you to assign Jabber client configuration to users through service profiles.

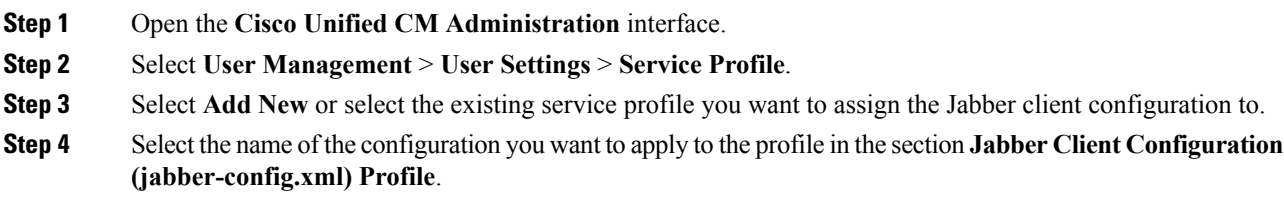

**Step 5** Select **Save**.

# **Create and Host the Client Configuration Files**

For on-premises and hybrid cloud-based deployments, create client configuration files and host them on the Cisco Unified Communications Manager TFTP service.

For cloud-based deployments, configure the client with the Cisco Webex Administration Tool. However, you can optionally set up a TFTP server to configure the client with settings that are not available in Cisco Webex Administration Tool.

For Cisco Jabber for iPhone and iPad and Cisco Jabber for Android, you must create a global configuration file to set up:

- Directory integration for on-premises deployments.
- Voicemail service credentials for hybrid-cloud deployments.

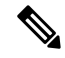

**Note**

In most environments, Cisco Jabber for Windows and Cisco Jabber for Mac do not require any configuration to connect to services. Create a configuration file only if you require custom contentsuch as automatic updates, problem reporting, or user policies and options.

#### **Before you begin**

Note the following configuration file requirements:

- Configuration filenames are case-sensitive. Use lowercase letters in the filename to prevent errors and to ensure that the client can retrieve the file from the TFTP server.
- Use UTF-8 encoding for the configuration files.
- The client cannot read configuration files that do not have a valid XML structure. Check the structure of your configuration file for closing elements and correct nesting of elements.
- Use only valid XML character entity references in your configuration file. For example, use  $\&=$ instead of &. If your XML contains invalid characters, the client cannot parse the configuration file.

To validate your configuration file, open the file in Microsoft Internet Explorer.

- If Internet Explorer displays the entire XML structure, your configuration file is valid.
- If Internet Explorer displays only part of the XML structure, your configuration file likely contains invalid characters or entities.

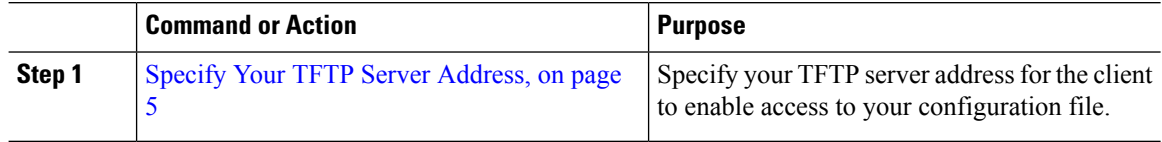

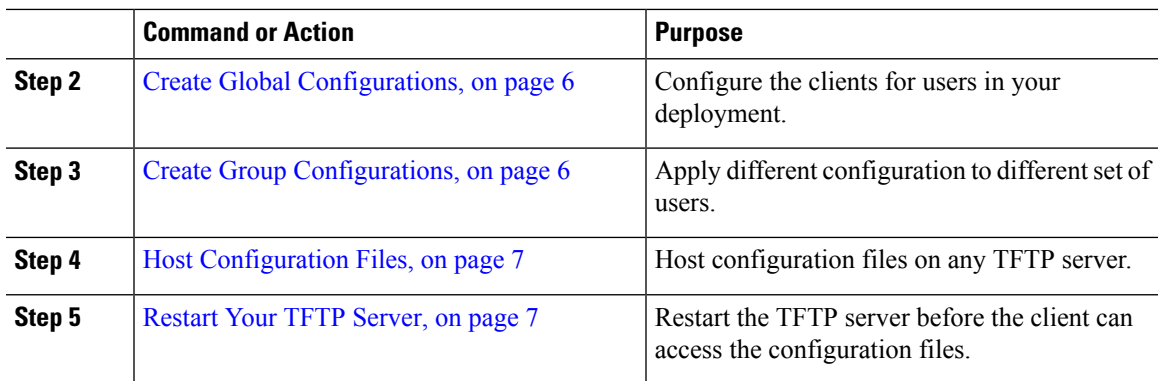

# <span id="page-4-0"></span>**Specify Your TFTP Server Address**

The client gets configuration files from a TFTP server.

#### **Procedure**

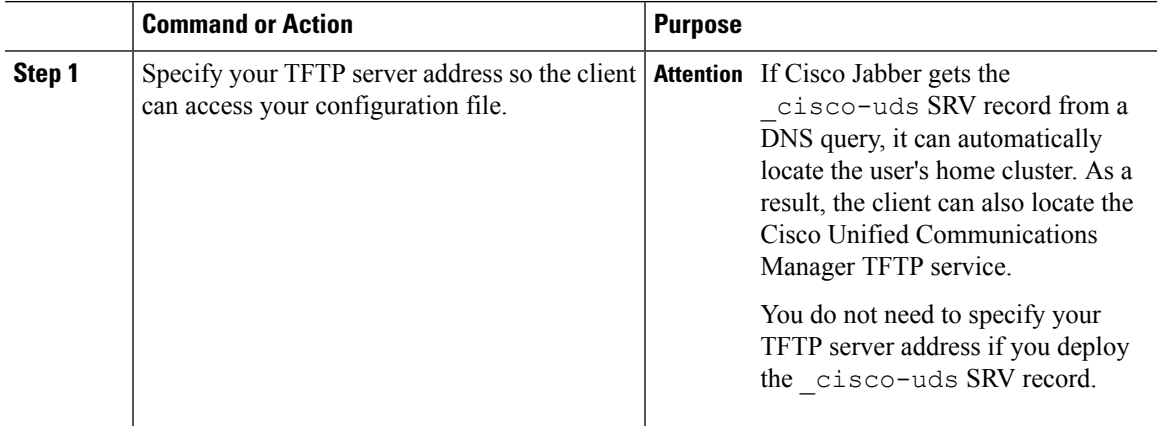

### **Specify TFTP Servers in Phone Mode**

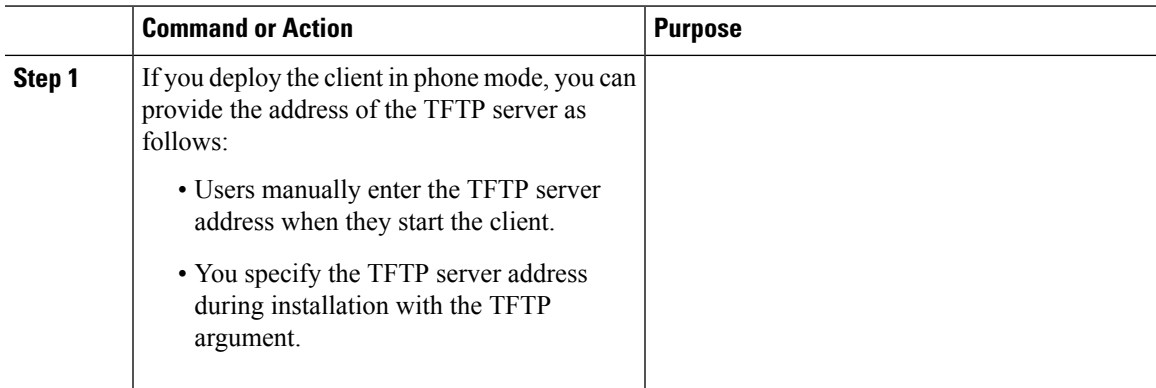

### <span id="page-5-0"></span>**Create Global Configurations**

The client downloads the global configuration file from your TFTP server during the sign in sequence. Configure the client for all users in your deployment.

#### **Before you begin**

If the structure of your configuration file is not valid, the client cannot read the values you set. Review the XML samples in this chapter for more information.

#### **Procedure**

**Step 1** Create a file named jabber-config.xml with any text editor.

- Use lowercase letters in the filename.
- Use UTF-8 encoding.
- **Step 2** Define the required configuration parameters in jabber-config.xml.
- **Step 3** Host the group configuration file on your TFTP server.

If your environment has multiple TFTP servers, ensure that the configuration file is the same on all TFTP servers.

#### <span id="page-5-1"></span>**Create Group Configurations**

Group configuration files apply to subsets of users and are supported on Cisco Jabber for desktop (CSF devices) and on Cisco Jabber for mobile devices. Group configuration files take priority over global configuration files.

If you provision users with CSF devices, specify the group configuration filenames in the **Cisco Support Field** field on the device configuration. If users do not have CSF devices, set a unique configuration filename for each group during installation with the TFTP\_FILE\_NAME argument.

#### **Before you begin**

If the structure of your configuration file is not valid, the client cannot read the values you set. Review the XML samples in this chapter for more information.

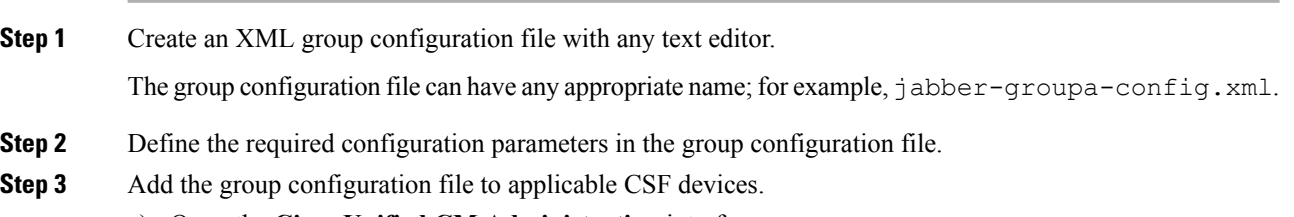

- a) Open the **Cisco Unified CM Administration** interface.
- b) Select **Device** > **Phone**.

П

- c) Find and select the appropriate CSF device to which the group configuration applies.
- d) In the **Phone Configuration** window, navigate to **Product Specific Configuration Layout** > **Desktop Client Settings**.
- e) In the **Cisco Support Field** field, enter configurationfile=*group\_configuration\_file\_name.xml*. For example, enter configurationfile=groupa-config.xml.
	- If you host the group configuration file on your TFTP server in a location other than the default directory, you must specify the path and the filename; for example, configurationfile=/customFolder/groupa-config.xml. **Note**

Do not add more than one group configuration file. The client uses only the first group configuration in the **Cisco Support Field** field.

f) Select **Save**.

**Step 4** Host the group configuration file on your TFTP server.

## <span id="page-6-0"></span>**Host Configuration Files**

You can host configuration files on any TFTP server. However, we recommend hosting configuration files on the Cisco Unified Communications Manager TFTP server, which is where the device configuration file resides.

#### **Procedure**

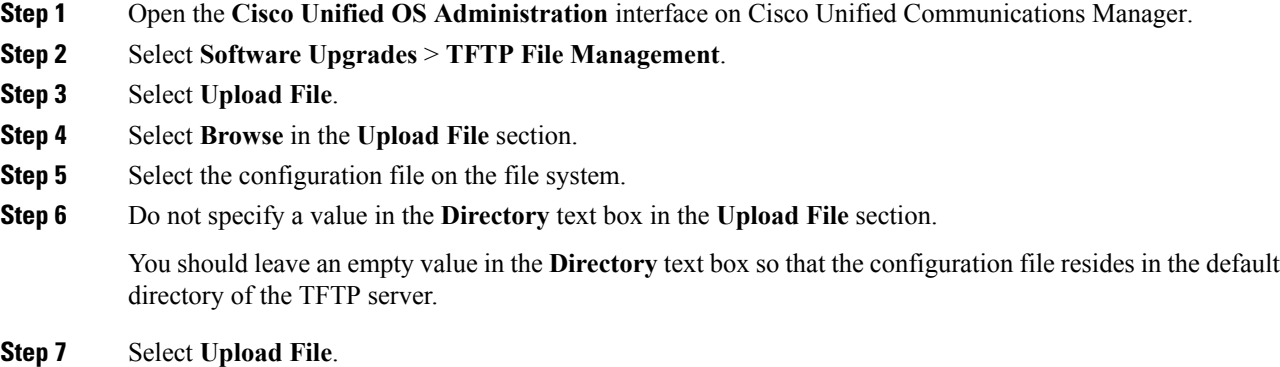

## <span id="page-6-1"></span>**Restart Your TFTP Server**

You must restart your TFTP server before the client can access the configuration files.

#### **Procedure**

**Step 1** Open the **Cisco Unified Serviceability** interface on Cisco Unified Communications Manager. **Step 2** Select **Tools** > **Control Center - Feature Services**.

**Configure the Clients**

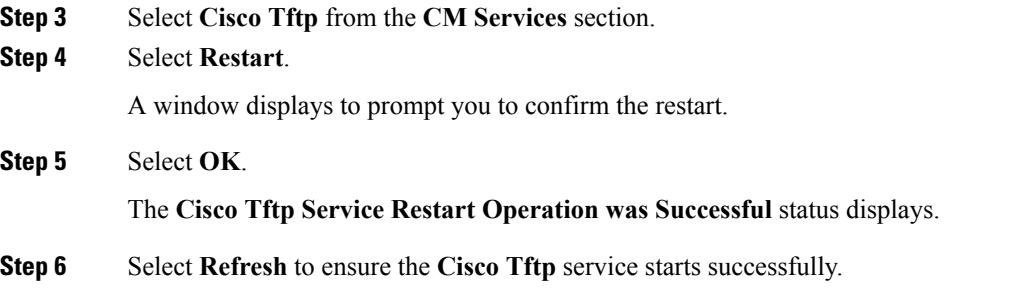

#### **What to do next**

To verify that the configuration file is available on your TFTP server, open the configuration file in any browser. Typically, you can access the global configuration file at the following URL: http://*tftp\_server\_address*:6970/jabber-config.xml

### **Configuration File**

For detailed information on the *jabber-config.xml* configuration file structure, group elements, parameters, and examples, see the [Parameters](http://www.cisco.com/c/en/us/support/unified-communications/jabber-windows/products-installation-guides-list.html) Reference Guide for Cisco Jabber.

# **Set Parameters on Phone Configuration for Desktop Clients**

The client can retrieve configuration settingsin the phone configuration from the following locations on Cisco Unified Communications Manager:

#### **Enterprise Phone Configuration**

Applies to the entire cluster.

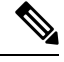

For users with only IM and Presence Service capabilities (IM only), you must set phone configuration parameters in the **Enterprise Phone Configuration** window. **Note**

#### **Common Phone Profile Configuration**

Applies to groups of devices and takes priority over the cluster configuration.

#### **Cisco Unified Client Services Framework (CSF) Phone Configuration**

Applies to individual CSF desktop devices and takes priority over the group configuration.

#### **Parameters in Phone Configuration**

The following table lists the configuration parameters you can set in the **Product Specific Configuration Layout** section of the phone configuration and maps corresponding parameters from the client configuration file:

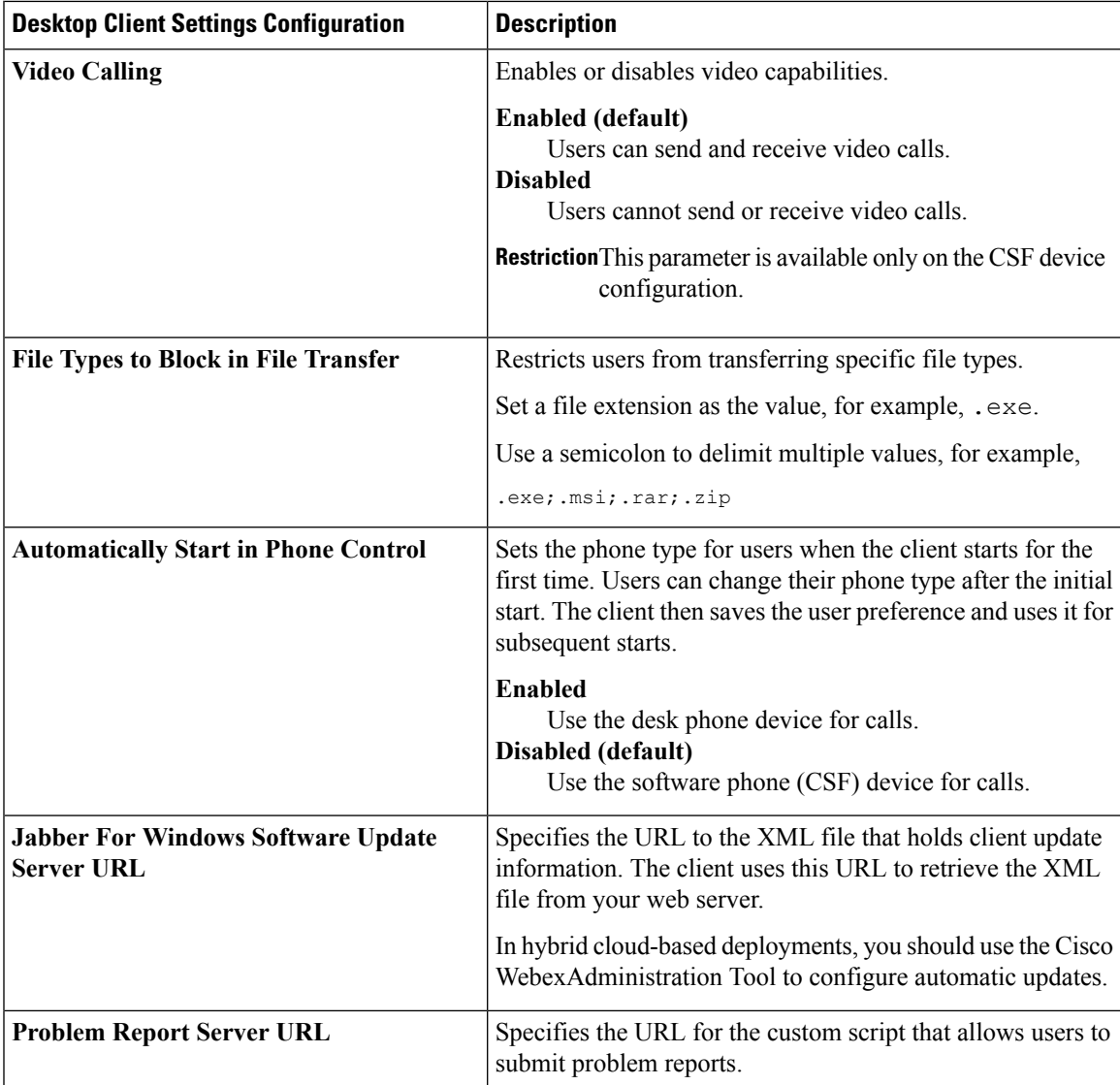

# **Set Parameters on Phone Configuration for Mobile Clients**

The client can retrieve configuration settings in the phone configuration from the following locations on Cisco Unified Communications Manager:

- Cisco Dual Mode for iPhone (TCT) Configuration Appliesto individual TCT devices and takes priority over the group configuration.
- Cisco Jabber for Tablet (TAB) Configuration Applies to individual TAB devices and takes priority over the group configuration.

# **Parameters in Phone Configuration**

The following table lists the configuration parameters you can set in the **Product Specific Configuration Layout** section of the phone configuration and maps corresponding parameters from the client configuration file:

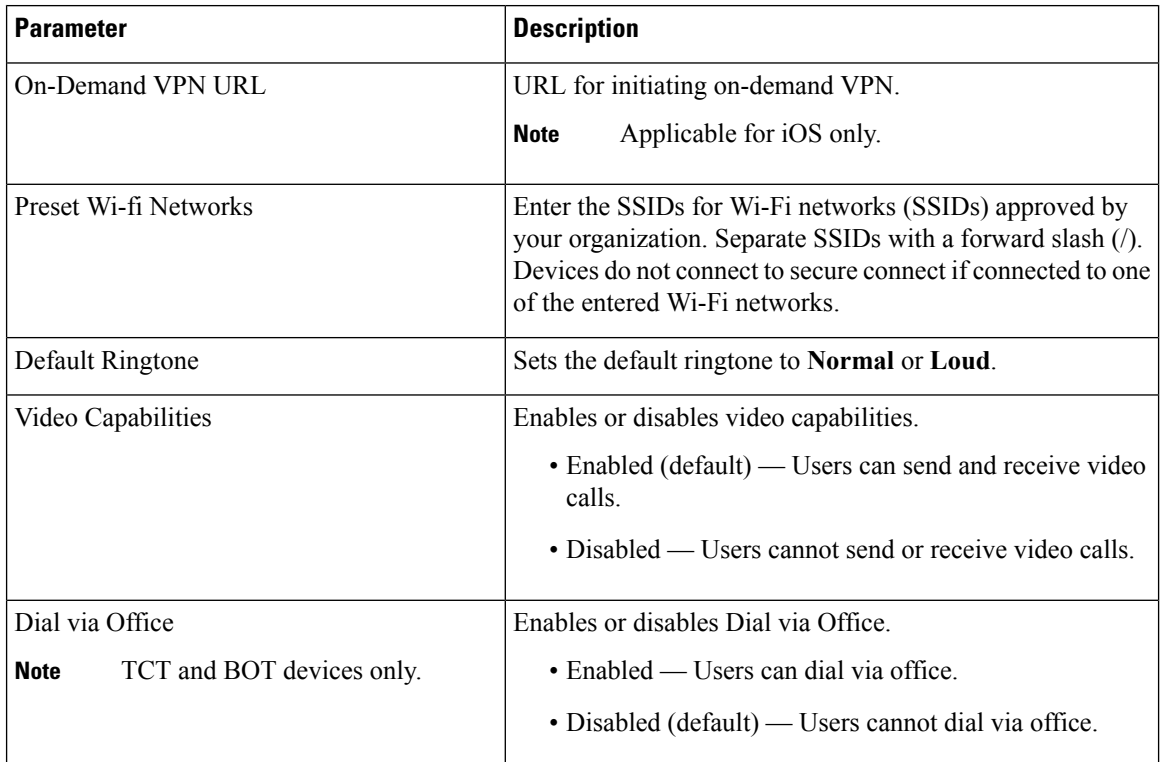

# **Configure Proxy Setting—Optional**

Your client might use proxy settings to connect to services.

The following limitations apply when using a proxy for these HTTP requests:

- Proxy Authentication is not supported.
- Wildcards in the bypass list are supported.
- Cisco Jabber supports proxy for HTTP request using HTTP CONNECT, but does not support proxy when using HTTPS CONNECT.
- Web Proxy Auto Discovery (WAPD) is not supported and must be disabled.

If necessary, configure the proxy settings by following the steps for your client type.

## **Configure Proxy Settings for Cisco Jabber for Windows**

Configure proxy settings for Windows in the Local Area Network (LAN) settings for Internet properties.

Ш

#### **Procedure**

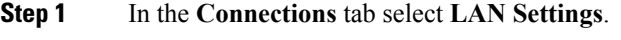

- **Step 2** Configure a proxy using one of the following options:
	- For automatic configuration, specify a .pac file URL.
	- For Proxy Server, specify an explicit proxy address.

# **Configure Proxy Settings for Cisco Jabber for Mac**

Configure proxy settings for Mac in **System Preferences**.

#### **Procedure**

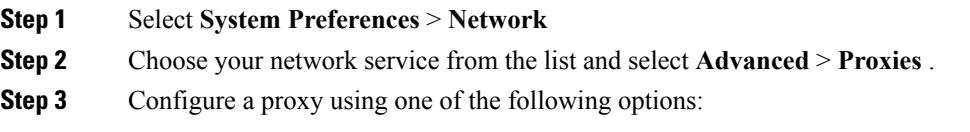

- For automatic configuration, specify a .pac file URL.
- For Proxy Server, specify an explicit proxy address.

## **Configure Proxy Settings for Cisco Jabber iPhone and iPad**

Configure proxy settings in the Wi-Fi settings of an iOS device using one of the following methods:

#### **Procedure**

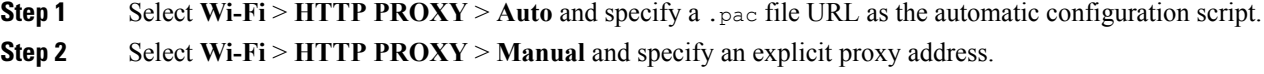

## **Configure Proxy Settings for Cisco Jabber for Android**

#### **Procedure**

Configure proxy settings in the Wi-Fi settings of an Android device using one of the following methods:

- Specify a .pac file URL as the automatic configuration script in the **Wi-Fi** > **Modify Network** > **Show Advanced Options** > **Proxy Settings** > **Auto** tab.
- This method is only supported on devices with Android OS 5.0 and later, and Cisco DX series devices. **Note**

• Specify an explicit proxy address in the **Wi-Fi Networks** > **Modify Network** > **Show Advanced Options** > **Proxy Settings** > **Auto** tab.